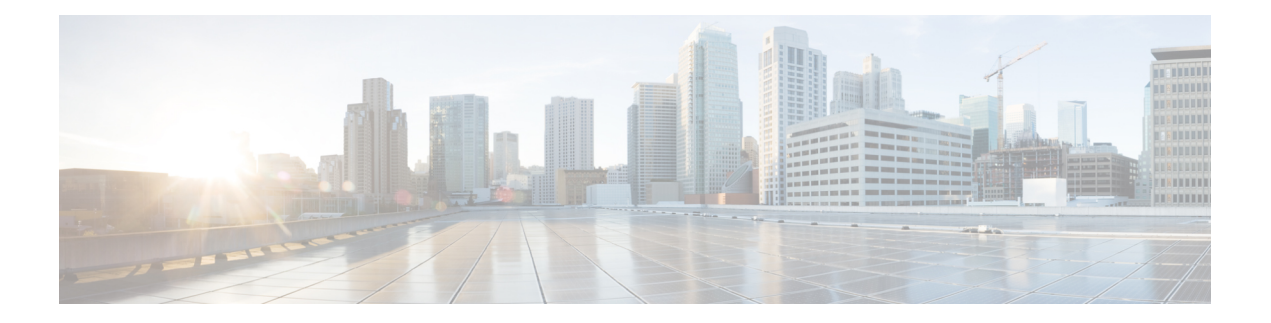

# **Gesprekken**

- Selectie audiopad, op pagina 1
- Gesprekken plaatsen, op pagina 2
- Bellen met een hotlinetelefoon, op pagina 7
- Gesprekken beantwoorden, op pagina 8
- Uw gesprekken als spam markeren, op pagina 13
- Videogesprekken, op pagina 15
- Een gesprek dempen, op pagina 17
- Gesprekken in de wacht zetten, op pagina 17
- Gesprekken doorschakelen, op pagina 21
- Een gesprek doorverbinden naar een andere persoon, op pagina 21
- Conferentiegesprekken en vergaderingen, op pagina 22
- Intercomgesprekken, op pagina 24
- Gesprekken controleren en opnemen, op pagina 25
- Gesprekken met prioriteit, op pagina 26
- Meerdere lijnen, op pagina 28
- Mobiele apparaten en uw bureautelefoon, op pagina 31
- Voicemail, op pagina 39

# **Selectie audiopad**

Wanneer u belt of gebeld wordt, verwijst het audiopad naar de laatste apparaat dat u hebt gebruikt: de hoorn, de hoofdtelefoon of de luidspreker. In de volgende lijst wordt elk scenario beschreven:

- Neem de hoorn op wanneer u belt of een oproep beantwoordt. Alle gesprekken worden dan gerouteerd naar de hoorn tot u **Hoofdtelefoon o** of **Luidspreker selecteert.**
- Selecteer **Hoofdtelefoon**  $\Omega$  wanneer u belt of een oproep beantwoordt. Alle gesprekken worden dan gerouteerd naar de hoofdtelefoon totdat u de hoorn opneemt of **Luidspreker** selecteert.

Als de beheerder uw hoofdtelefoon als het audiopad op uw telefoon instelt, kunt u de hoorn verwijderen en de hoofdtelefoon gebruiken. Dit is handig voor gebruikers die de voorkeur geven aan het gebruiksgemak van een hoofdtelefoon. Maar u moet wel **Hoofdtelefoon** selecteren als u de eerste keer een oproep verwerkt.

• Selecteer Luidspreker<sup>11</sup> wanneer u belt of een oproep beantwoordt. Alle gesprekken worden dan gerouteerd naar de headset totdat u de hoorn opneemt of Headset selecteert.

#### **Verwante onderwerpen**

Toetsen en [hardware](P881_BK_C3A802A0_00_cisco-ip-phone-8800-user_guide_chapter1.pdf#nameddest=unique_88)

# **Gesprekken plaatsen**

Uw telefoon werkt net als een gewone telefoon. U kunt er echter gemakkelijker gesprekken op plaatsen.

# **Een gesprek plaatsen**

Gebruik uw telefoon als elke andere telefoon om te bellen.

#### **Procedure**

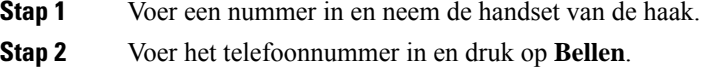

## **Gesprekken plaatsen met de luidspreker**

Gebruik de luidspreker om handsfree te bellen. Onthoud dat uw collega's uw gesprek mogelijk ook kunnen horen.

#### **Procedure**

**Stap 1** Voer met behulp van het toetsenblok een nummer in.

**Stap 2** Druk op **Luidspreker** 

## **Gesprekken plaatsen met een standaard hoofdtelefoon**

Gebruik uw headset voor handsfree bellen zonder collega's te storen en voor meer privacy.

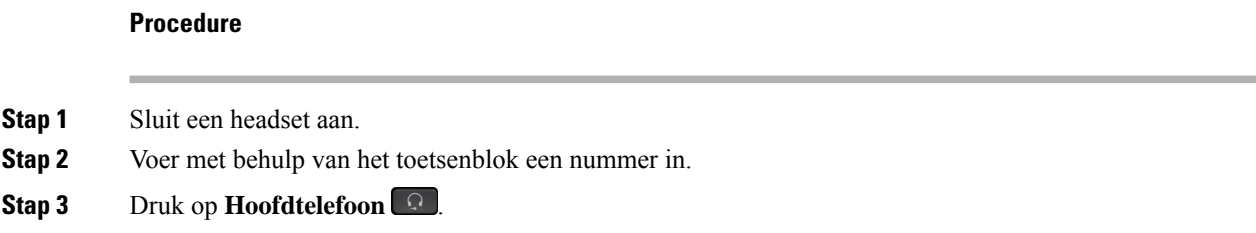

Ш

# **Een gesprek voeren met een telefoon- of video-adres**

Soms hebt u niet alleen iemands telefoonnummer, maar hebt u ook een telefoon- of video-adres dat u kunt gebruiken om naartoe te bellen.

Dit adres ziet er mogelijk uit als een e-mailadres, zoals **gebruikersnaam1@example.com** of het bevat mogelijk getallen, zoals **gebruikersnaam2@209.165.200.224**.

Als zowel u als de persoon die u belt, beschikt over videotelefoon, kunt u elkaar zien.

#### **Procedure**

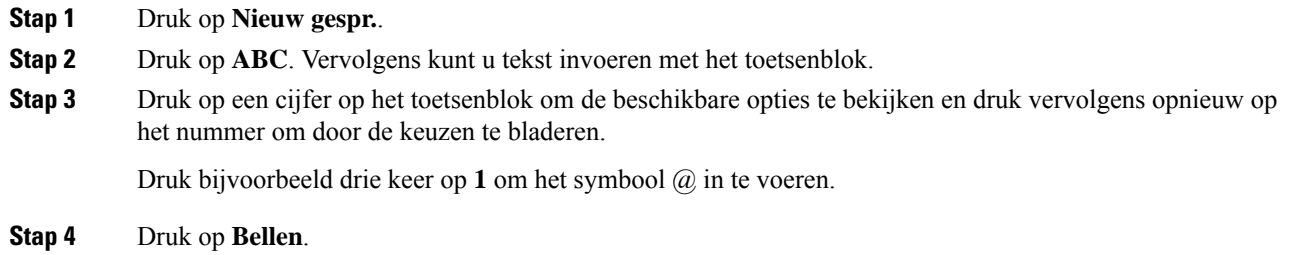

# **Een nummer opnieuw kiezen**

U kunt het laatst gekozen telefoonnummer opnieuw kiezen.

#### **Procedure**

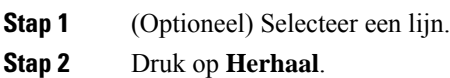

# **Snelkeuze**

U kunt toetsen of codes toewijzen om snel de nummers te kiezen van de personen die u vaak belt. Voordat u snelkeuzefuncties kunt gebruiken, moet u een snelkiesknop configureren in het Self Care-portal of op uw telefoon. De snelkiesknoppen die zijn geconfigureerd vanaf de telefoon, worden niet weergegeven in de Self Care-portal.

U kunt codes toewijzen zodat u de nummers van personen die u vaak belt sneller kunt kiezen. Voordat u snelkeuzefuncties op uw telefoon kunt gebruiken, moet u Snelkeuze instellen in het Self Care-portal. Snelkeuzecodes stellen u in staat om een nummer te bellen met behulp van een code (soms wordt dit verkort kiezen genoemd).

Afhankelijk van uw instellingen ondersteunt uw telefoon de volgende functies:

• Snelkeuzetoetsen: hiermee kunt u een telefoonnummer kiezen via een of meer lijntoetsen die zijn ingesteld voor snelkeuze.

• Snelkeuzecodes: hiermee kunt u een telefoonnummer kiezen via een code (soms Verkort kiezen genoemd).

#### **Verwante onderwerpen**

Self Care [Portal](P881_BK_C3A802A0_00_cisco-ip-phone-8800-user_guide_chapter1.pdf#nameddest=unique_120) [Snelkeuzenummers](P881_BK_C3A802A0_00_cisco-ip-phone-8800-user_guide_chapter1.pdf#nameddest=unique_124)

#### **Bellen met een snelkeuzetoets**

Elk telefoonmodel heeft een specifiek aantal lijnen beschikbaar voor telefoonfuncties. Voor elke functie moet één lijn worden gebruikt, dus niet alle lijnen zijn beschikbaar voor snelkiesnummers. Sommige lijnen kunnen worden gebruikt voor andere functies. Als u meer snelkiesnummers toevoegt dan er lijnen beschikbaar zijn, worden de resterende snelkiesnummers niet weergegeven op de telefoon.

Als u bijvoorbeeld tien snelkiesnummers toevoegt maar er zijn 7 lijnen beschikbaar op uw telefoon, dan worden slechts 7 snelkiesnummers weergegeven op de telefoon.

Als u wilt controleren welk telefoonmodel u hebt, drukt u op **Toepassingen**  $\ddot{\bullet}$  en selecteert u **Telefoongegevens**. In het veld **Modelnummer** wordt het telefoonmodel weergegeven.

#### **Voordat u begint**

Stel snelkeuzecodes in op het Self Care Portal.

#### **Procedure**

Druk op een snelkeuzetoets  $\mathbb{R}$ .

#### **Verwante onderwerpen**

Self Care [Portal](P881_BK_C3A802A0_00_cisco-ip-phone-8800-user_guide_chapter1.pdf#nameddest=unique_120)

### **Gesprekken plaatsen met een snelkeuzecode**

#### **Voordat u begint**

Stel snelkeuzecodes in op het Self Care Portal.

#### **Procedure**

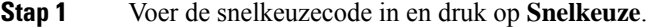

**Stap 2** Voer de snelkeuzecode in en druk op **KortKies**.

**Verwante onderwerpen** Self Care [Portal](P881_BK_C3A802A0_00_cisco-ip-phone-8800-user_guide_chapter1.pdf#nameddest=unique_120)

## **Gesprekken plaatsen met een snelkeuzetoets**

#### **Voordat u begint**

U moet snelkeuzecodes instellen in uw persoonlijke telefoonlijst.

#### **Procedure**

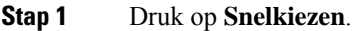

- **Stap 2** Meld u aan bij de persoonlijke telefoonlijst.
- **Stap 3** Selecteer **Persoonlijke snelkiestoetsen**.
- **Stap 4** Selecteer een snelkeuzecode en druk op de schermtoets **Kiezen**.

#### **Verwante onderwerpen**

Een snelkeuzecode toewijzen aan een [contactpersoon](P881_BK_C3A802A0_00_cisco-ip-phone-8800-user_guide_chapter3.pdf#nameddest=unique_158)

### **Een snelkeuzetoets toevoegen via de telefoon**

U kunt een snelkeuzetoets via uw telefoon en via de Self Care-portal configureren. Maar snelkiesknoppen die zijn geconfigureerd vanaf de telefoon, worden niet weergegeven in de Self Care-portal.

Deze functie wordt ondersteund op de Cisco IP-telefoon 8800-serie en de volgende toetsuitbreidingsmodules:

- Cisco IP-telefoon 8800 Toetsuitbreidingsmodule
- Cisco IP-telefoon 8851 en 8861 Toetsuitbreidingsmodule
- Cisco IP-telefoon 8865 Toetsuitbreidingsmodule

Wanneer u alles opnieuw instelt, worden alle snelkeuzetoetsen gewist die via uw telefoon zijn gemaakt.

#### **Procedure**

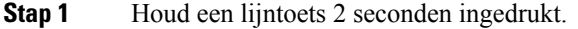

- **Stap 2** Typ de naam van het snelkiesnummer in het veld Naam.
- **Stap 3** Voer het telefoonnummer in het veld Nummer in. Voer alle cijfers in die nodig zijn om te bellen.
- **Stap 4** Selecteer **Toepassen** om uw snelkiesnummer op te slaan.

#### **Verwante onderwerpen**

Self Care [Portal](P881_BK_C3A802A0_00_cisco-ip-phone-8800-user_guide_chapter1.pdf#nameddest=unique_120)

### **Een snelkeuzetoets aanpassen via uw telefoon**

U kunt uw telefoon gebruiken om een snelkeuzetoets aan te passen of te bewerken, als u geen toegang hebt tot het Self Care-portaal. Het is echter niet van toepassing op snelkeuzetoetsen die door de beheerder zijn gemaakt via de Self Care Portal of via de Cisco Unified Communications Manager.

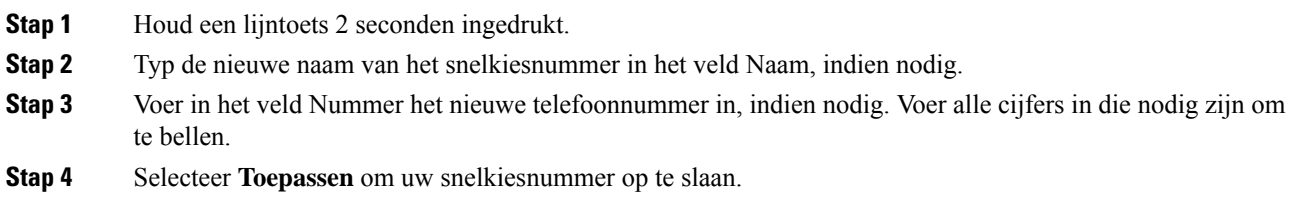

## **Een snelkeuzetoets verwijderen van de telefoon**

U kunt uw telefoon gebruiken om een snelkeuzetoets te verwijderen. Deze methode werkt alleen als u de snelkeuzetoetsen via de telefoon hebt toegevoegd. Het is niet van toepassing op snelkeuzetoetsen die door de beheerder zijn toegevoegd via de Self Care Portal of via de Cisco Unified Communications Manager.

#### **Procedure**

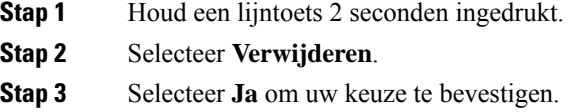

# **Een internationaal nummer kiezen**

U kunt internationale gesprekken plaatsen als u voor het telefoonnummer een plusteken (+) kiest.

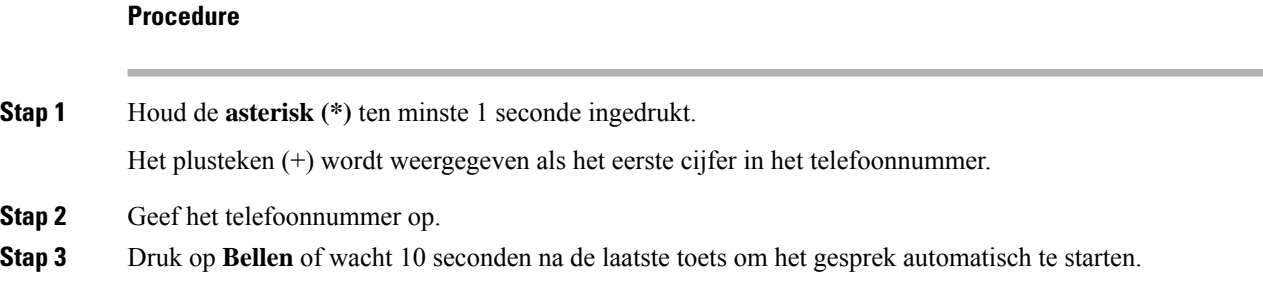

# **Geïnformeerd worden als een contactpersoon beschikbaar is**

Als u iemand belt en de lijn is bezet of er wordt niet beantwoord, dan kunt u een melding krijgen met een speciale beltoon en een bericht wanneer ze weer beschikbaar zijn.

- **Stap 1** Druk op **Trgbelln** terwijl u de bezettoon of de beltoon hoort.
- **Stap 2** Druk op **Afsluiten** om het bevestigingsscherm te sluiten.
- **Stap 3** Wanneer u de beltoon hoort dat de persoon weer beschikbaar is en het bericht ziet, drukt u op **Bellen** om de oproep opnieuw te plaatsen.

## **Gesprekken waarvoor een factureringscode of autorisatiecode nodig is**

Uw beheerder kan instellen dat u een factureringscode of autorisatiecode (of beide) moet invoeren nadat u een telefoonnummer hebt gekozen. De factureringscode, een Client Matter Code genoemd, wordt gebruikt voor boekhoudkundige of factureringsdoeleinden. De autorisatiecode, eenForced Authorization Code genoemd, beheert de toegang tot bepaalde telefoonnummers.

Als u een factuurcode moet invoeren, wordt op de telefoon Client Matter Code invoeren weergegeven, verandert het gekozen nummer in "\*\*\*\*\*\*\*\*" en hoort u een speciale toon.

Wanneer er een factuurcode is vereist, geeft de telefoon Client Matter Code invoeren weer. Voer de factuurcode in. Op de telefoon wordt de factuurcode weergegeven die u hebt ingevoerd en hoort u een speciale toon.

Als u een autorisatiecode moet invoeren, wordt op de telefoon Autorisatiecode invoeren weergegeven, verandert het gekozen nummer in "\*\*\*\*\*\*\*\*" en hoort u een speciale toon. Om veiligheidsredenen geeft de telefoon een "\*" weer in plaats van het ingevoerde nummer.

Als u zowel een factureringscode als een autorisatiecode moet invoeren, wordt u gevraagd eerst de autorisatiecode in te voeren. Vervolgens wordt u gevraagd de factureringscode in te voeren.

#### **Verwante onderwerpen**

[Snelkeuzenummers](P881_BK_C3A802A0_00_cisco-ip-phone-8800-user_guide_chapter1.pdf#nameddest=unique_124)

## **Beveiligde gesprekken**

Uw beheerder kan maatregelen treffen om uw gesprekken te beveiligen tegen manipulatie door mensen van buiten uw bedrijf. Als het vergrendelingspictogram tijdens een gesprek op uw telefoon wordt weergegeven, is uw telefoongesprek beveiligd. Afhankelijk van of dat voor uw telefoon is geconfigureerd, moet u zich aanmelden voordat u iemand belt of voordat er in de handset een beveiligingstoon klinkt.

# **Bellen met een hotlinetelefoon**

Sommige werkplekken hebben een telefoon die is bedoeld voor nood- of hotlineoproepen. Deze telefoons bellen automatisch een toegewezen nummer wanneer u de hoorn van de haak neemt en worden meestal gebruikt in liften, hotellobby's of beveiligingscabines.

Met de meeste hotlinetelefoons kan niet naar andere telefoonnummer worden gebeld. Het zijn speciale telefoons waarmee slechts naar één telefoonnummer kan worden gebeld. Met sommige hotlinetelefoons kunt u echter wel bellen. Als deze functie is geconfigureerd, hebt u maximaal 15 seconden om te bellen. Anders wordt automatisch het hotlinenummer gebeld.

**Stap 1** Neem de hoorn van de haak en wacht tot u de beltoon hoort. **Stap 2** (Optioneel) Kies een telefoonnummer.

# **Gesprekken beantwoorden**

Uw Cisco-telefoon werkt net als een gewone telefoon. U kunt er echter gemakkelijker gesprekken op beantwoorden.

## **Een gesprek beantwoorden;**

#### **Procedure**

Wanneer uw telefoon overgaat, drukt u op de knipperende lijntoets om het gesprek te beantwoorden.

## **Een gesprek in de wacht beantwoorden**

Wanneer u een actief gesprek hebt, weet u dat er een gesprek in de wacht staat wanneer u een enkele piep hoort en de lijntoets knippert.

#### **Procedure**

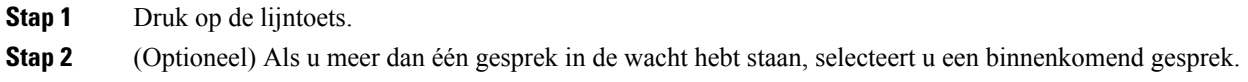

## **Een gesprek afwijzen**

U kunt een overgaand gesprek naar uw voicemailsysteem sturen (indien geconfigureerd). Als dit niet is ingesteld, wordt het gesprek afgewezen en hoort de beller een bezettoon.

#### **Procedure**

**Stap 1** Weiger een gesprek door een van de volgende handelingen uit te voeren:

- Druk op **Afwijzen**.
- Markeer het binnenkomende gesprek en druk op **Afwijzen** wanneer u meerdere binnenkomende gesprekken hebt.

Ш

**Stap 2** Druk op **Afwijzen**.

## **Een gesprek negeren**

Als u niet gestoord wilt worden, kunt u een binnenkomend gesprek negeren. Het gesprek gaat naar voicemail.

#### **Procedure**

Negeer een gesprek door een van de volgende handelingen uit te voeren:

- Selecteer **Negeren**.
- Druk eenmaal op **Volume** omlaag om het binnenkomende (overgaande) gesprek te dempen en laat het binnenkomende gesprek vervolgens naar uw voicemail of een vooraf ingesteld telefoonnummer gaan.

## **Niet storen inschakelen**

Gebruik Niet storen (NST) om uw telefoon te dempen en meldingen van binnenkomende gesprekken te negeren als u niet wilt worden afgeleid.

Als u Niet storen inschakelt, worden uw binnenkomende gesprekken doorgeschakeld naar een ander nummer, bijvoorbeeld uw voicemail, als dit zo is ingesteld.

Als Niet storen is ingeschakeld, verandert het kopgedeelte van het telefoonscherm van kleur en wordt Niet storen weergegeven op het telefoonscherm.

Als u Niet storen inschakelt, geldt dit voor alle lijnen op uw telefoon. U ontvangt echter altijd intercom- en noodgesprekken, ook als Niet storen is ingeschakeld.

Als Multilevel Precedence And Preemption (MLPP) is geconfigureerd voor uw telefoon, gaan voorrangsgesprekken over op uw telefoon met een speciale beltoon ook als Niet storen is ingeschakeld.

#### **Procedure**

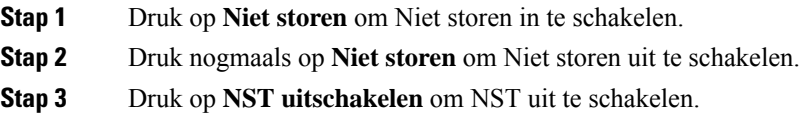

# **Eengesprek opdetelefoon vaneencollega beantwoorden (Gesprek opnemen)**

Als u gesprekafhandelingstaken deelt met uw collega's, kunt u een gesprek beantwoorden dat binnenkomt op de telefoon van een collega. Eerst moet uw beheerder u aan minimaal één groep voor Gesprek opnemen toewijzen.

### **Een gesprek binnen uw groep beantwoorden (Opnemen)**

Een gesprek dat binnenkomt op een ander toestel binnen uw groep kunt u op uw eigen toestel beantwoorden. Als er meerdere gesprekken kunnen worden aangenomen, ontvangt u het gesprek dat het langst overgaat.

#### **Procedure**

**Stap 1** (Optioneel) Druk op de lijntoets. **Stap 2** Druk op **Opnemen** om een binnenkomend gesprek binnen uw groep door te verbinden naar uw telefoon. **Stap 3** Druk op **Beantwoorden** om verbinding te maken met het gesprek wanneer het binnenkomt.

### **Een gesprek van een andere groep beantwoorden (Groep opnemen)**

Groep opnemen stelt u in staat om een oproep te beantwoorden die is geplaatst naar een telefoon buiten uw opneemgroep. U kunt het groepsnummer gebruiken om het gesprek aan te nemen of u kunt het nummer gebruiken van de telefoonlijn die overgaat.

#### **Procedure**

**Stap 2** Druk op **Groep opn.**.

**Stap 1** (Optioneel) Druk op de lijntoets.

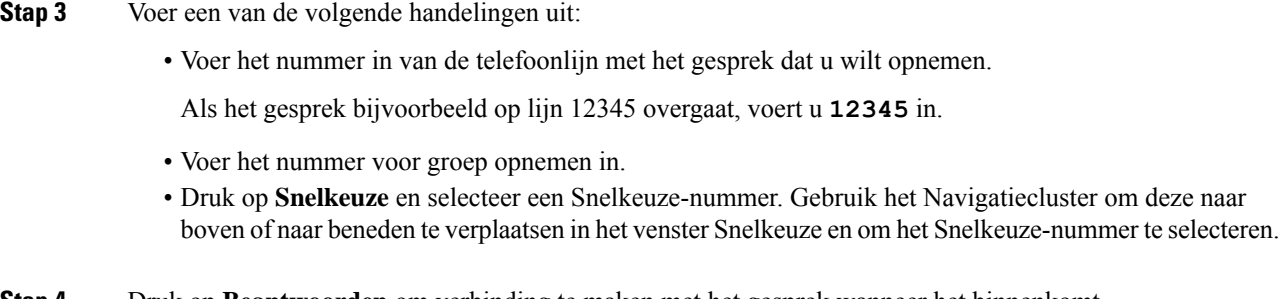

**Stap 4** Druk op **Beantwoorden** om verbinding te maken met het gesprek wanneer het binnenkomt.

## **Een gesprek van een gekoppelde groep beantwoorden (Andere opnemen)**

#### **Procedure**

**Stap 1** (Optioneel) Druk op de lijntoets. **Stap 2** Druk op **Opnemen** om een gesprek in uw opnamegroep of in een groep die aan uw telefoon is gekoppeld, te beantwoorden. **Stap 3** Als de telefoon overgaat, drukt u op **Beantwoorden** om verbinding te maken met het gesprek.

# **Een gesprek binnen uw groepsnummer beantwoorden**

Met groepsnummers kunnen organisaties die zeer veel binnenkomende gesprekken ontvangen, de gespreksbelasting delen. Uw beheerder stelt een groepsnummer in met een reeks directorynummers. De telefoons gaan over op basis van de zoekfrequentie die uw beheerder heeft opgegeven voor een groepsnummer. Als u lid bent van een groepsnummer, meldt u zich aan bij een groepsnummer als u gesprekken wilt ontvangen. U meldt zich af bij de groep als u niet wilt dat er gesprekken overgaan op uw telefoon.

Afhankelijk van hoe Hunt-groepen zijn geconfigureerd, ziet u mogelijk de volgende informatie in uw gesprekswaarschuwing:

- De lijn die het gesprek ontvangt.
- Het telefoonnummer van het binnenkomende gesprek.
- De naam van de Hunt-groep of het pilotnummer.

#### **Voordat u begint**

U moet zijn aangemeld bij de Hunt-groep om Hunt-groepsgesprekken te ontvangen.

#### **Procedure**

Wanneer een groepsnummergesprek binnenkomt op uw telefoon, beantwoordt u het gesprek.

## **Aan- en afmelden bij een groepsnummer**

Meld u af bij uw groepsnummer om niet langer gesprekken van dit groepsnummer te ontvangen. U blijft gesprekken ontvangen die direct naar u worden geplaatst.

#### **Procedure**

**Stap 1** Druk op **Groepsnummer** om u aan te melden. **Stap 2** Druk opnieuw op **Groepsnummer** om u af te melden.

## **De gesprekswachtrij binnen een groepsnummer weergeven**

Gebruik de wachtrijstatistieken om de status van de wachtrij van het groepsnummer te controleren. De wachtrijstatus bevat de volgende informatie:

- Het telefoonnummer dat wordt gebruikt door het groepsnummer
- Het aantal wachtende bellers in elke wachtrij van het groepsnummer
- De langste wachttijd

- **Stap 1** Druk op **Wachtrijstatus**.
- **Stap 2** Druk op **Bijwerken** om de statistieken te vernieuwen.
- **Stap 3** Druk op **Terug**.

## **Gesprekken automatisch beantwoorden**

Als uw telefoon isingesteld op automatische beantwoording van gesprekken, doet u niets wanneer uw telefoon overgaat. Na één keer overgaan wordt u automatisch via de luidspreker verbonden met het gesprek.

Als u het gesprek echter liever met uw hoofdtelefoon beantwoordt, moet u deze eerst instellen.

Als u gesprekken automatisch op uw luidspreker beantwoordt en dat verandert in de hoofdtelefoon, wordt uw volgende binnenkomende gesprek automatisch op de hoofdtelefoon beantwoord. Als u gesprekken automatisch op uw hoofdtelefoon beantwoordt en dat verandert in de luidspreker, gaat uw volgende binnenkomende gesprek automatisch op de luidspreker over. Met automatische beantwoording wordt het gesprek beantwoord, maar de locatie die u gebruikte voor het vorige gesprek, verandert niet.

#### **Procedure**

- **Stap 1** Sluit uw hoofdtelefoon aan op uw telefoon.
- **Stap 2** Zorg dat de toets **Hoofdtelefoon our** oplicht.
- **Stap 3** Als uw telefoon het binnenkomende gesprek automatisch beantwoordt, praat u via uw hoofdtelefoon met de beller.

Als u uw hoofdtelefoon niet meer gebruiken wilt, neemt u de handset op en wordt de hoofdtelefoonmodus afgesloten.

## **Een verdacht gesprek traceren**

Als u ongewenste of intimiderende gesprekken ontvangt, gebruikt u de functie voor identificatie van ongewenste gesprekken (MCID - Malicious Call Identification) om uw beheerder te waarschuwen. Uw telefoon stuurt zonder dat de beller het merkt een waarschuwingsbericht naar uw beheerder met informatie over het gesprek.

#### **Procedure**

Druk op **Beller rapporteren**.

# **Uw gesprekken als spam markeren**

U kunt de functie Spam markeren gebruiken om het aantal ongewenste telefoongesprekken te verminderen. Met deze functie wijst u een telefoonnummer aan als een potentieel frauduleuze oproep of als een telemarketinggesprek. Als u een gesprek als frauduleus markeert, wordt het afgewezen en wordt het nummer geblokkeerd zodat het u niet meer kan bellen. Als u een gesprek als telemarketinggesprek markeert, komt het wel bij u binnen. Maar voor gesprekken van dit nummer wordt de term Telemarketing weergegeven in de melding voor binnenkomend gesprek en wordt er een pictogram weergegeven naast het nummer in Recent.

Uw beheerder kan deze functie in- en uitschakelen. Wanneer deze optie is uitgeschakeld, wordt de schermtoets niet weergegeven, is de spamlijst leeg en kunt u deze niet bekijken of eraan toevoegen. Als de functie was ingeschakeld en uw beheerder deze uitschakelt, verwijdert de telefoon de spamlijst.

U kunt de lijst met spamgesprekken weergeven en bewerken in het menu **Instellingen**. De lijst met spamgesprekken kan maximaal 150 gesprekken bevatten.

## **Een ongewenste actieve oproep markeren**

U kunt een actieve oproep markeren als een frauduleuze oproep of als een telemarketinggesprek. Zo kunt u het aantal ongewenste gesprekken verminderen. De lijst met spamgesprekken kan maximaal 150 gesprekken bevatten. U kunt meer dan 150 gesprekken toevoegen, maar deze worden niet weergegeven in uw lijst.

#### **Procedure**

- **Stap 1** Druk op **Markeren als spam** wanneer u een gesprek voert.
- **Stap 2** Kies een status voor het telefoonnummer.
	- Potentiële fraude: binnenkomende gesprekken van dit nummer worden afgewezen en geblokkeerd als er nogmaals wordt gebeld.
	- Telemarketing: binnenkomende gesprekken van dit nummer komen wel bij u binnen. Maar voor deze gesprekken wordt de term Telemarketing weergegeven in de melding voor binnenkomend gesprek en wordt er een pictogram weergegeven naast het nummer in Recent.
- **Stap 3** Druk op **Toepassen**.

# **Een ongewenst videogesprek markeren**

U kunt een actief videogesprek markeren als een frauduleuze oproep of als een telemarketinggesprek. Zo kunt u het aantal ongewenste videogesprekken verminderen.

- **Stap 1** Druk op de **Gesprekslijst** wanneer u een videogesprek voert.
- **Stap 2** Druk op **Markeren als spam**.
- **Stap 3** Kies een status voor het telefoonnummer.
- Potentiële fraude: binnenkomende gesprekken van dit nummer worden afgewezen en geblokkeerd als er nogmaals wordt gebeld.
- Telemarketing: binnenkomende gesprekken van dit nummer komen wel bij u binnen. Maar voor deze gesprekken wordt de term Telemarketing weergegeven in de melding voor binnenkomend gesprek en wordt er een pictogram weergegeven naast het nummer in Recent.

**Stap 4** Druk op **Toepassen**.

## **Een ongewenst recente gesprek markeren**

U kunt een recent gesprek markeren als een frauduleuze oproep of als een telemarketinggesprek.Frauduleuze gesprekken worden geblokkeerd wanneer ze u de volgende keer bellen. Telemarketinggesprekken komen wel bij u binnen. Maar voor deze gesprekken wordt de term Telemarketing weergegeven in de melding voor binnenkomend gesprek en wordt er een pictogram weergegeven naast het nummer in Recent.

De lijst met spamgesprekken kan maximaal 150 gesprekken bevatten. U kunt meer dan 150 gesprekken toevoegen, maar deze worden niet weergegeven in uw lijst.

#### **Procedure**

**Stap 1** Druk op **Toepassingen** .

#### **Stap 2** Kies **Recent**.

Wanneer de telefoon inactief is, kunt u ook omhoog drukken op het navigatiecluster om de lijst met recente gesprekken te bekijken.

**Stap 3** Gebruik het navigatiecluster en selecteer een telefoonnummer in de lijst met recente gesprekken.

#### **Stap 4** Druk op **Markeren als spam**.

- **Stap 5** Kies een markering voor het telefoonnummer.
	- Potentiële fraude: binnenkomende gesprekken van dit nummer worden geblokkeerd.
	- Telemarketing: voor binnenkomende gesprekken van dit nummer wordt de term Telemarketing weergegeven in de melding voor binnenkomend gesprek en wordt er een pictogram weergegeven naast het nummer in Recent.

**Stap 6** Druk op **Toepassen**.

## **Een gemarkeerd gesprek verwijderen of bewerken**

U kunt een gemarkeerd gesprek bewerken als u de status wilt wijzigen. U kunt een gesprek ook uit de lijst met spamgesprekken verwijderen zodat het niet wordt gescreend of geblokkeerd.

#### **Procedure**

**Stap 1** Druk op **Toepassingen** 

Ш

**Stap 2** Kies **Instellingen** > **Lijst met spamgesprekken**.

- **Stap 3** Gebruik het navigatiecluster om te navigeren en selecteer het gesprek.
- **Stap 4** Wijzig de gespreksstatus:
	- Druk **Spammarkering verwijderen** om een gesprek te verwijderen. Druk in het waarschuwingsvenster op **Verwijderen**.
	- Druk op **Bewerken** om een markering te wijzigen. Druk op **Toepassen**.

# **Videogesprekken**

Cisco IP-telefoons 8845, 8865 en 8865NR ondersteunen videogesprekken met een ingebouwde videocamera.

U kunt een audiogesprek omzetten in een videogesprek door uw camerasluiter te openen.

#### **Verwante onderwerpen**

[Video-instellingen](P881_BK_C3A802A0_00_cisco-ip-phone-8800-user_guide_chapter6.pdf#nameddest=unique_176)

# **Een videogesprek plaatsen**

**Opmerking**

Videogesprekken tussen Webex Calling MPP-apparaten zijn beperkt tot interne gesprekken binnen uw eigen bedrijf. Dit geldt onder andere voor gesprekken naar anderen binnen uw eigen locatie en naar andere locaties.

Cisco IP-telefoons 8845, 8865 en 8865NR ondersteunen videogesprekken als de persoon met wie u belt ook een videotelefoon heeft. Met de ring op de buitenkant van de camera kan de sluiter worden bediend.

#### **Procedure**

- **Stap 1** Draai de ring rond de camera rechtsom om de sluiter te openen.
- **Stap 2** (Optioneel) Druk op **Zelfweergave** en draai de camera naar boven en beneden om het perspectief te verbeteren.
- **Stap 3** Plaats het gesprek.

# **Uw video stoppen**

Tijdens een videogesprek kunt u het verzenden van video door de camera stoppen. Met de ring op de buitenkant van de camera kan de sluiter worden bediend. Wanneer u de sluiter sluit, ziet de persoon met wie u in gesprek bent u niet langer, maar deze persoon kan u nog altijd horen.

Als u de sluiter dicht doet, kunt u nog wel video ontvangen van de andere partij in het gesprek.

Als beide personen in een gesprek hun camerasluiters dicht doen, wordt het een audiogesprek.

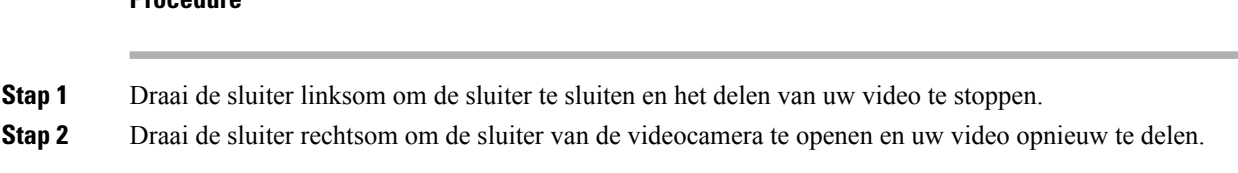

# **Schakelen tussen telefoon- en videoweergave**

Als u het bureaublad van uw telefoon wilt bekijken terwijl u bezig bent met een videogesprek, kunt u eenvoudig schakelen tussen de video en het bureaublad. Als u de video verbergt, wordt deze wazig en naar de achtergrond verplaatst.

#### **Procedure**

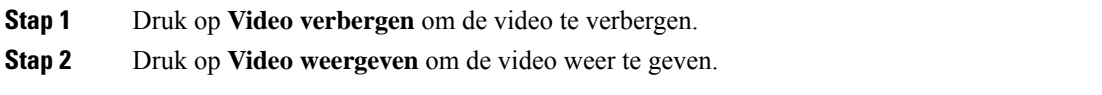

# **Picture-in-pictureposities aanpassen**

Tijdens een videogesprek kunt u tegelijkertijd uw binnenkomende en uitgaande video weergeven. Dit staat bekend als beeld-in-beeld (PiP, Picture-in-Picture). De binnenkomende video wordt normaal gesproken op het volledige scherm weergeven en de video van uw camera wordt in een klein kader op het scherm weergegeven.

Wanneer PiP is ingeschakeld, kunt u het kader naar een ander kwadrant van het scherm verplaatsen. U kunt ook de weergave wijzigen zodat uw cameravideo wordt weergegeven op het volledige scherm en de binnenkomende video wordt weergegeven in het kader.

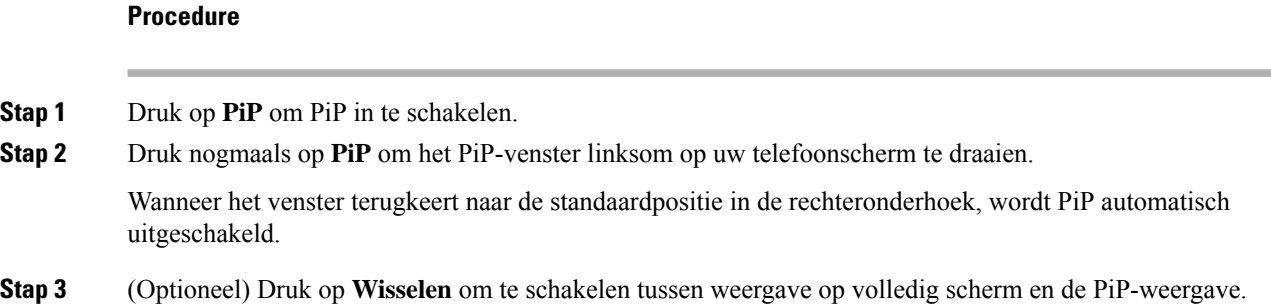

## **Videogesprekken en beveiliging**

Uw beheerder kan maatregelen treffen om uw videogesprekken te beveiligen tegen manipulatie door mensen van buiten uw bedrijf. Als het pictogram **Veilig** tijdens een videogesprek wordt weergegeven, heeft uw beheerder maatregel getroffen om uw privacy te bewaken.

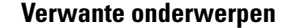

Beveiligde gesprekken, op pagina 7

# **Een gesprek dempen**

Wanneer u in gesprek bent, kunt u de audio dempen, zodat u de andere persoon kunt horen, maar deze persoon u niet kan horen.

Als u een videotelefoon hebt, blijft uw camera video verzenden wanneer u uw audio dempt.

Bij een gedempt gesprek branden de lampjes op de LED-balk rood.

#### **Procedure**

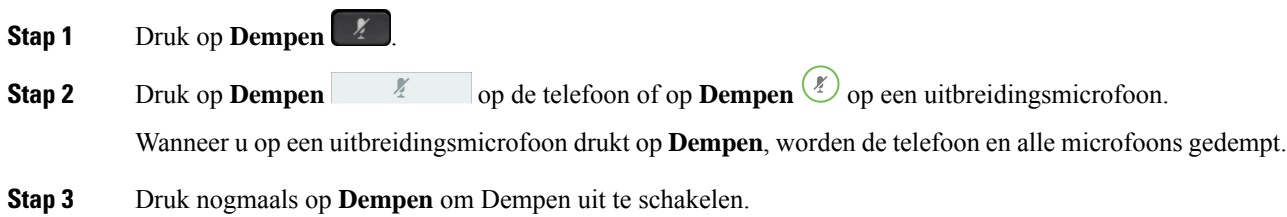

# **Gesprekken in de wacht zetten**

## **Een gesprek in de wacht zetten**

U kunt een actief gesprek in de wacht zetten en het gesprek in de wacht hervatten als u daar klaar voor bent.

U kunt een actief gesprek in de wacht zetten en het gesprek in de wacht hervatten als u daar klaar voor bent. Als u een videogesprek in de wacht zet, wordt er geen video uitgezonden totdat u het gesprek hervat.

#### **Procedure**

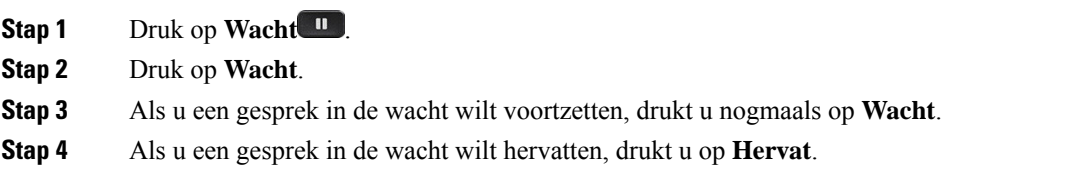

## **Een gesprek beantwoorden dat te lang in de wacht staat**

Wanneer u een gesprek te lang in de wacht laat staan, wordt u met de volgende aanwijzingen op de hoogte gesteld:

- Eén keer overgaan, wordt herhaald met bepaalde intervallen
- Knipperende oranje lijntoets
- Knipperende berichtindicator op de hoorn
- Balk met knipperende lampjes
- Visuele melding op het telefoonscherm

Druk op de knipperende oranje lijnknop of druk op **Beantwoorden** om het gesprek in de wachtstand te hervatten.

## **Schakelen tussen actieve gesprekken en gesprekken in de wachtstand**

U kunt eenvoudig schakelen tussen actieve gesprekken en gesprekken in de wacht.

#### **Procedure**

Druk op **Wisselen** om te wisselen naar het gesprek in de wacht.

## **Gesprek parkeren**

Met uw telefoon kunt u een gesprek parkeren. U kunt het gesprek vervolgens ophalen via uw eigen of een andere telefoon, bijvoorbeeld de telefoon op het bureau van een collega of in een conferentieruimte.

U kunt een gesprek op twee manieren parkeren: Via Gesprek parkeren en Doorverbonden gesprek parkeren. Er is slechts één type parkeren beschikbaar op uw telefoon.

Met uw telefoon kunt u een gesprek parkeren.

Een geparkeerd gesprek wordt gecontroleerd door uw netwerk, zodat u het niet kunt vergeten. Als het gesprek te lang geparkeerd blijft, hoort u een waarschuwing. Vervolgens kunt u het gesprek beantwoorden, afwijzen of negeren op uw oorspronkelijke telefoon. U kunt ook doorgaan met het op te halen vanaf een andere telefoon.

Als u het gesprek niet binnen een bepaalde tijdsduur beantwoordt, wordt het gesprek omgeleid naar voicemail of een andere bestemming, ingesteld door uw systeembeheerder.

Het is configureerbaar dat een geparkeerd gesprek één lijn in beslag neemt.

## **Een gesprek in de wacht plaatsen via Gesprek parkeren**

U kunt een actief gesprek dat u op uw telefoon hebt opgenomen, parkeren en weer voortzetten op een andere telefoon in het gesprekscontrolesysteem.

U kunt slechts één gesprek parkeren op het nummer voor geparkeerde gesprekken.

De beheerder kan Gesprek parkeren op een van de volgende twee manieren instellen:

- Het geparkeerde gesprek wordt weergegeven op het telefoonscherm en u kunt op **Hervatten** drukken om het gesprek op te pakken. Het lijnnummer voor het geparkeerde gesprek wordt op uw lijn weergegeven.
- Een lijnnummer voor het geparkeerde gesprek wordt weergegeven in een pop-upvenster. Uw lijn wordt inactief. In dit geval kiest u de lijn om het geparkeerde gesprek op te nemen.

#### **Voordat u begint**

Uw gesprek moet actief zijn.

#### **Procedure**

- **Stap 1** Druk op **Parkeren** en hang vervolgens op.
- **Stap 2** (Optioneel) Geef het nummer waaronder het gesprek is geparkeerd door aan degene die het gesprek moet beantwoorden.

### **Een gesprek in de wacht ophalen via Gesprek parkeren**

U kunt gesprekken parkeren op twee verschillende manieren instellen:

- Het geparkeerde gesprek wordt weergegeven op de telefoon, waar de gebruiker het kan opnemen.
- De gebruiker moet het weergegeven nummer kiezen om het gesprek op te nemen.

U kunt het veld '1 lijn toewijden aan gesprekken parkeren' instellen in Cisco Unified Communications Manager om de functie in of uit te schakelen. Deze functie is standaard ingeschakeld.

#### **Voordat u begint**

U hebt het nummer nodig waaronder het gesprek is geparkeerd.

#### **Procedure**

Voer het nummer in waaronder het gesprek is geparkeerd om het voort te zetten.

## **Een gesprek in de wacht plaatsen via Hulp bij doorverbonden gesprek parkeren**

Met een speciaal nummer waaronder een gesprek wordt geparkeerd, kunt u een actief gesprek parkeren en voortzetten. Met Hulp bij doorverbonden gesprek parkeren gebruikt u een toets om een actief gesprek te parkeren. Uw beheerder stelt de toets in als snelkeuzelijn. Bij dit soort doorgeschakelde gesprekken kunt u de status van de lijn (in gebruik of vrij) controleren met de lijnstatusindicatoren.

Druk op **BLF Doorverbonden gesprek parkeren** op een lijn die de statusindicator van vrije lijn weergeeft voor Hulp bij doorverbonden gesprek parkeren.

### **Een gesprek in de wacht ophalen via Hulp bij doorverbonden gesprek parkeren**

#### **Procedure**

Druk op **BLF Doorverbonden gesprek parkeren**.

## **Een gesprek in de wacht plaatsen via Handmatig doorverbonden gesprek parkeren**

Met een speciaal nummer waaronder een gesprek wordt geparkeerd, kunt u een actief gesprek parkeren en voortzetten. Met Handmatig doorverbonden gesprek parkeren kunt u een actief gesprek doorverbinden naar een nummer waaronder het doorverbonden gesprek wordt geparkeerd. Dit nummer heeft uw systeembeheerder ingesteld.

## **Procedure**

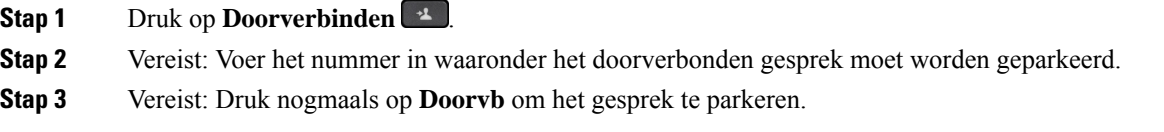

### **Een gesprek in de wacht ophalen via Handmatig doorverbonden gesprek parkeren**

U kunt een gesprek voortzetten dat op een speciaal nummer is geparkeerd.

#### **Voordat u begint**

U hebt het speciale nummer nodig waaronder het doorverbonden gesprek is geparkeerd plus het voorvoegsel voor het ophalen van het geparkeerde gesprek.

- **Stap 1** Voer het voorvoegsel voor het ophalen van het geparkeerde gesprek in.
- **Stap 2** Kies het nummer waaronder het doorverbonden gesprek is geparkeerd.

# **Gesprekken doorschakelen**

U kunt gesprekken van elke lijn op uw telefoon doorschakelen naar een ander nummer. Gesprekken doorschakelen is telefoonlijnspecifiek. Als een gesprek binnenkomt op een lijn waarvoor gesprekken doorschakelen niet is ingeschakeld, gaat de telefoon gewoon over.

U kunt gesprekken van uw telefoon doorschakelen naar een ander nummer.

Er zijn twee manieren om uw gesprekken door te schakelen:

- Alle gesprekken doorschakelen
- Gesprekken doorsturen in speciale situaties, bijvoorbeeld als de telefoon bezet is of er niet wordt opgenomen.

Wanneer een lijn wordt doorgeschakeld, ziet u het pictogram Alles doorschakelen  $\mathbb{K}$  met de lijn.

Wanneer een telefoon wordt doorgeschakeld, ziet u het pictogram Alles doorschakelen  $\sim$  op het scherm.

#### **Procedure**

- **Stap 1** Wanneer de lijn die moet worden doorgeschakeld, inactief is, drukt u op **Alles doorschakelen**.
- **Stap 2** Wanneer de telefoon inactief is, drukt u op **Alles doorschakelen**.
- **Stap 3** U kunt het nummer waarnaar u de gesprekken wilt doorschakelen op dezelfde manier invoeren als wanneer u het nummer op uw telefoon zou kiezen. U kunt ook een contactpersoon selecteren in uw lijst met recente gesprekken.

#### **Verwante onderwerpen**

Self Care [Portal](P881_BK_C3A802A0_00_cisco-ip-phone-8800-user_guide_chapter1.pdf#nameddest=unique_120)

# **Een gesprek doorverbinden naar een andere persoon**

Als u een gesprek doorverbindt, kunt u het oorspronkelijke gesprek voortzetten tot de andere persoon opneemt. Zo kunt u privé met de andere persoon praten voordat u het gesprek verlaat. Als u niet wilt praten, verbindt u het gesprek door voordat de andere persoon beantwoordt.

U kunt ook schakelen tussen beide bellers om afzonderlijk met hen te praten voordat u uzelf uit het gesprek verwijdert.

- **Stap 1** Druk vanuit een gesprek dat niet in de wacht staat op **Doorvb**
- **Stap 2** Druk vanuit een gesprek dat niet in de wacht staat op **Doorverbinden**.
- **Stap 3** Voer het telefoonnummer van de andere persoon in.
- **Stap 4** (Optioneel) Druk op **Snelkeuze** en selecteer een Snelkeuze-nummer.

Gebruik het Navigatiecluster om naar het venster Snelkeuze te gaan en selecteer het Snelkeuze-nummer.

**Stap 5** (Optioneel) Wacht totdat u de telefoon hoort overgaan of totdat de andere persoon het gesprek beantwoordt.

**Stap 6** Druk opnieuw op **Doorvb**.

# **Conferentiegesprekken en vergaderingen**

U kunt tijdens hetzelfde telefoongesprek met meerdere personen praten. U kunt iemand anders bellen en deze persoon aan het gesprek toevoegen. Als u meerdere telefoonlijnen hebt, kunt u twee gesprekken op twee lijnen combineren.

U kunt tijdens hetzelfde telefoongesprek met meerdere personen praten. U kunt iemand anders bellen en deze persoon aan het gesprek toevoegen.

Wanneer u meer dan één persoon toevoegt aan een conferentiegesprek, wacht u een aantal seconden tussen het toevoegen van deelnemers.

Als u de conferentiehost bent, kunt u afzonderlijke deelnemers uit de conferentie verwijderen. De conferentie wordt beëindigd wanneer alle deelnemers hebben opgehangen.

## **Een andere persoon aan een gesprek toevoegen**

Wanneer u meer dan één persoon toevoegt aan een gesprek, wacht u een aantal seconden tussen het toevoegen van deelnemers.

#### **Procedure**

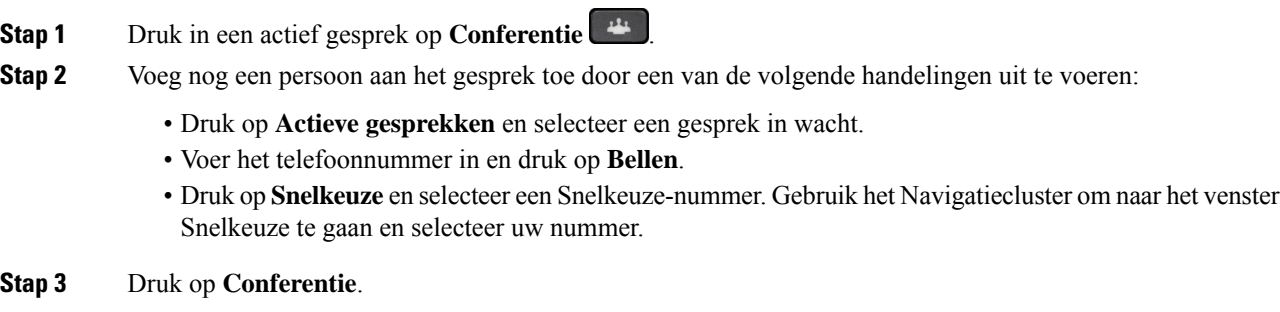

# **Wisselen tussen gesprekken voordat u een conferentie tot stand brengt**

U kunt met iemand praten voordat u deze persoon aan een conferentie toevoegt. U kunt ook wisselen tussen het conferentiegesprek en het gesprek met de andere persoon.

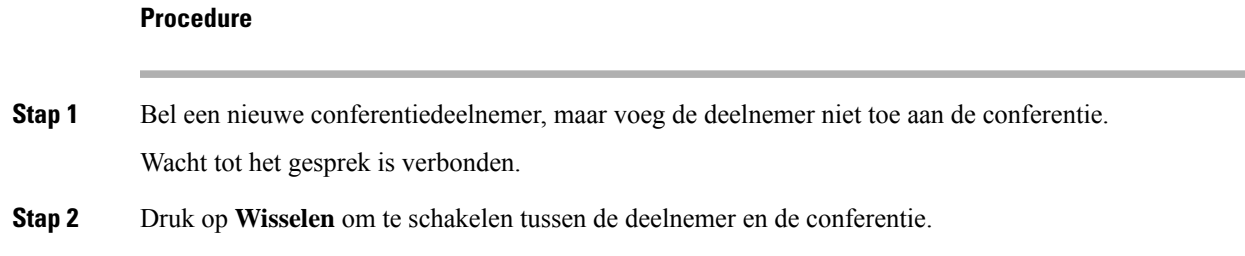

# **Conferentiedeelnemers weergeven en verwijderen**

Als u een conferentie maakt, kunt u de details van de laatste 16 deelnemers die deelnemen aan de conferentie inzien. U kunt ook deelnemers verwijderen.

#### **Procedure**

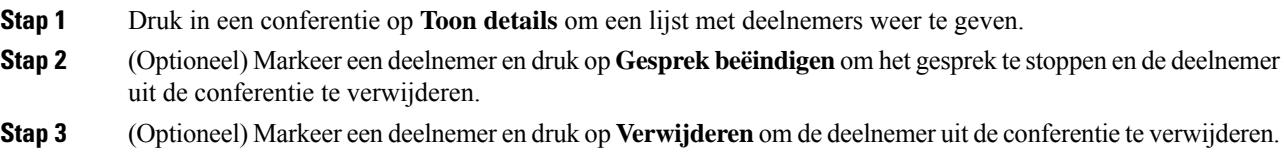

# **Geplande conferentiegesprekken (Meet Me)**

U kunt op een geplande tijd een conferentiegesprek hosten of eraan deelnemen.

Het conferentiegesprek begint niet tot de organisator inbelt en eindigt wanneer alle deelnemers hebben opgehangen. Het conferentiegesprek wordt niet automatisch beëindigd wanneer de host ophangt.

## **Een Meet Me-conferentie hosten**

#### **Voordat u begint**

Vraag een meet-me-telefoonnummer aan bij uw beheerder en geef dit nummer aan de conferentiedeelnemers.

- **Stap 1** Neem de handset van de haak om een kiestoon te krijgen en druk op **Meet Me**.
- **Stap 2** Druk op **Meet Me**.
- **Stap 3** Kies het meet-me-telefoonnummer.

### **Deelnemen aan een Meet-Me-conferentie**

U kunt niet deelnemen aan een meet-me-conferentie tot de organisator van de conferentie inbelt. Als u een bezettoon hoort, heeft de organisator nog niet ingebeld bij de conferentie. Hang op en probeer opnieuw te bellen.

U kunt niet deelnemen aan een meet-me-conferentie tot de organisator van de conferentie inbelt. Als u een bezettoon hoort, heeft de organisator nog niet ingebeld bij de conferentie. Beëindig het gesprek en probeer opnieuw te bellen.

#### **Procedure**

Kies het meet-me-telefoonnummer dat de organisator van de conferentie heeft opgegeven.

# **Intercomgesprekken**

U kunt een intercomlijn gebruiken om eenrichtingsoproepen te plaatsen en ontvangen.

Als u een intercomgesprek plaatst, beantwoordt de ontvangende telefoon het gesprek automatisch met dempen geactiveerd (fluistermodus). Uw bericht wordt via de luidspreker, headset of hoorn van de ontvanger uitgezonden, als een van deze apparaten actief is.

Maar soms worden intercomgesprekken geweigerd wanneer u in gesprek bent. Dit is afhankelijk van hoe het telefoonnetwerk van uw bedrijf is ingesteld. Neem contact op met de systeembeheerder voor meer informatie.

Na ontvangst van het intercomgesprek kan de ontvanger tweewegsaudio starten (verbonden modus) om het gesprek te voeren.

## **Een intercomgesprek plaatsen**

Als u een intercomgesprek plaatst, schakelt uw telefoon over naar de fluistermodus totdat de ontvanger het intercomgesprek accepteert. In de fluistermodus kan de andere partij u horen, maar kunt u de ander niet horen. Als u bezig bent met een actief gesprek, wordt dat gesprek in de wacht gezet.

#### **Procedure**

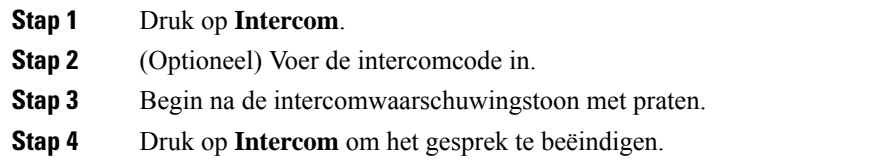

# **Een intercomgesprek beantwoorden**

U kunt een intercomgesprek beantwoorden om met de andere persoon te praten.

#### **Voordat u begint**

U ontvangt een bericht op uw telefoonscherm en u krijgt een waarschuwing te horen. Uw telefoon beantwoordt het intercomgesprek in de fluistermodus.

#### **Procedure**

**Stap 1** Druk op **Intercom** om naar de verbonden modus te schakelen. In de verbonden modus kunt u met de intercombeller praten.

**Stap 2** Druk op **Intercom** om het gesprek te beëindigen.

# **Gesprekken controleren en opnemen**

U kunt een gesprek controleren en opnemen. Er moeten echter minimaal drie mensen aan de lijn zijn: degene die belt, de chaperon en degene die wordt gebeld.

De chaperon beantwoordt een gesprek, maakt een conferentiegesprek, controleert het gesprek en neemt het op.

De chaperon kan de volgende taken uitvoeren:

- Neemt het gesprek op.
- Alleen de eerste deelnemer wordt aan het conferentiegesprek toegevoegd. Andere deelnemers voegen zo nodig personen toe.
- Het gesprek wordt beëindigd.

De conferentie eindigt wanneer de chaperon ophangt.

## **Een gecontroleerd gesprek instellen**

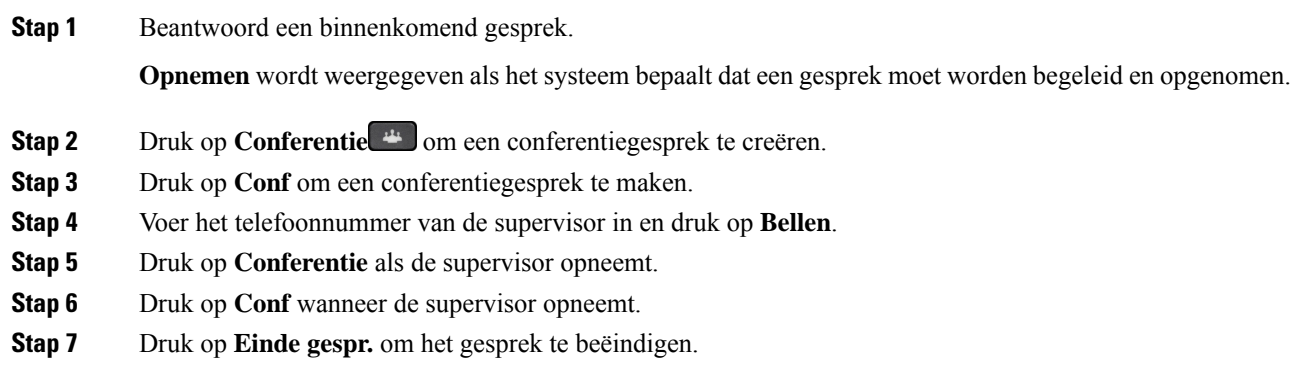

## **Een gesprek opnemen**

U kunt een gesprek opnemen. Mogelijk klinkt een meldingstoon als u het gesprek opneemt.

#### **Procedure**

Druk op **Opnemen** om de opname te starten of stoppen.

# **Gesprekken met prioriteit**

Misschien moet u voor uw werk dringende of andere belangrijke situaties telefonisch afhandelen. U kunt gesprekken herkennen die zeer belangrijk zijn. Deze hebben een hogere prioriteit dan normale gesprekken. De prioriteit van gesprekken varieert van niveau 1 (laagste) t/m niveau 5 (hoogste). Dit systeem van prioriteiten wordt Multilevel Precedence and Preemption (MLPP) genoemd.

Uw beheerder stelt de prioriteiten in die u kunt gebruiken en bepaalt of u speciale aanmeldgegevens nodig hebt.

Als er een gesprek met hoge prioriteit binnenkomt op uw telefoon, wordt het prioriteitsniveau op het telefoonscherm weergegeven en staat het gesprek boven aan de lijst met gesprekken. Als u al in gesprek bent en er een gesprek met hoge prioriteit binnenkomt op uw telefoon, heeft het gesprek met hoge prioriteit voorrang boven het huidige gesprek en hoort u een speciale prioriteitsbeltoon. Beëindig uw huidige gesprek om het gesprek met hoge prioriteit te beantwoorden.

Als u Niet storen (NST) hebt ingeschakeld, gaat een gesprek met prioriteit toch over op uw telefoon maar met een speciale beltoon.

Tijdens een gesprek met hoge prioriteit verandert de prioriteit van het gesprek niet als u:

- het gesprek in de wachtstand zet
- het gesprek doorverbindt
- het gesprek aan een drierichtingsconferentie toevoegt
- Gebruik gesprek opnemen om de oproep te beantwoorden.

In de volgende tabel worden de pictogrammen voor MLPP-prioriteitsniveaus (Multilevel Precendence and Preemption) en het overeenkomstige niveau beschreven.

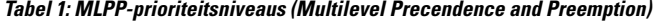

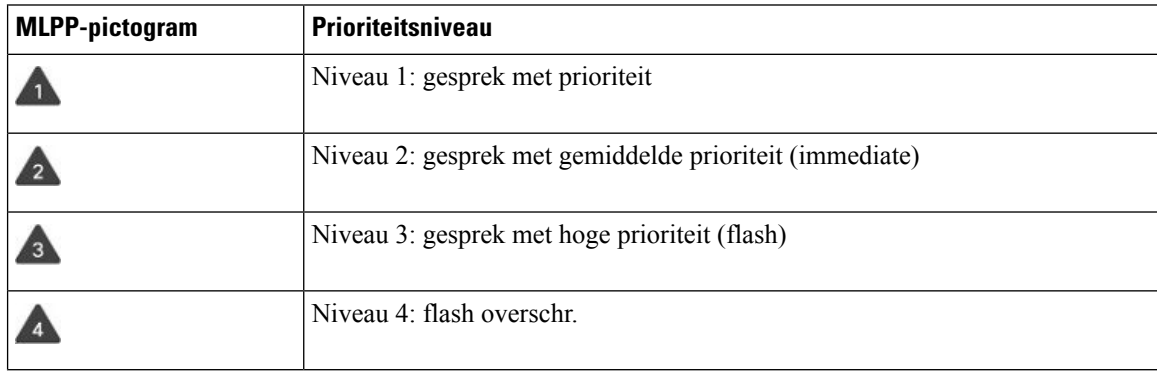

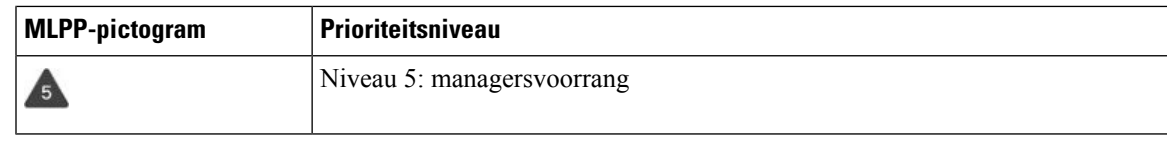

# **Een gesprek met prioriteit plaatsen**

Als u een gesprek met prioriteit wilt plaatsen, moet u zich mogelijk aanmelden met uw speciale aanmeldgegevens. U hebt drie kansen om deze gegevens in te voeren en wordt gewaarschuwd als u deze fout hebt ingevoerd.

#### **Procedure**

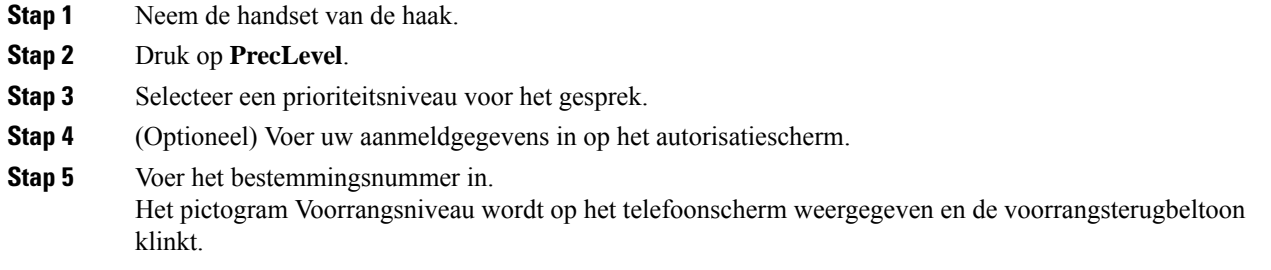

# **Een gesprek met prioriteit beantwoorden**

Als u een speciale, snellere beltoon dan gebruikelijk hoort, ontvangt u een gesprek met prioriteit.

#### **Procedure**

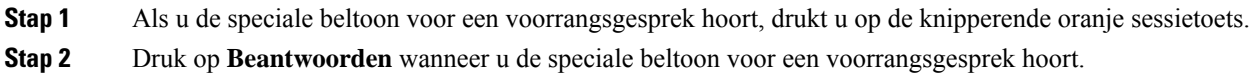

# **Een gesprek met prioriteit beantwoorden als u al een gesprek voert**

Als u een onafgebroken toon hoort die uw gesprek onderbreekt, ontvangt u of uw collega een gesprek met prioriteit. Hang meteen op om het gesprek met een hogere prioriteit naar de persoon te laten gaan voor wie het is bedoeld.

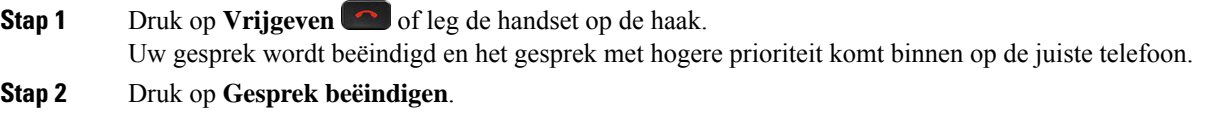

Uw gesprek wordt beëindigd en het gesprek met hogere prioriteit komt binnen op de juiste telefoon.

# **Meerdere lijnen**

Als u telefoonnummers deelt met anderen, kunt u meerdere lijnen op uw telefoon hebben. Als u meerdere telefoonlijnen hebt, zijn er meer gespreksfuncties beschikbaar voor u.

## **Het oudste gesprek eerst beantwoorden**

U kunt het oudste gesprek beantwoorden dat beschikbaar is op al uw telefoonlijnen, inclusief 'Terugverwijzing in wachtstand'-gesprekken en 'Terugverwijzing in parkeerstand'-gesprekken met een waarschuwingsstatus. Binnenkomende gesprekken hebben altijd prioriteit over gesprekken in de wachtstand of 'Terugverwijzing in parkeerstand'-gesprekken.

Als u met meerdere lijnen werkt, drukt u gewoonlijk op de lijntoets voor het binnenkomende gesprek dat u wilt beantwoorden. Als u echter het oudste gesprek wilt beantwoorden, ongeacht de lijn, drukt u op **Beantwoorden**.

## **Alle gesprekken op uw telefoon weergeven**

U kunt een lijst met al uw actieve gesprekken (van al uw telefoonlijnen) weergeven, gesorteerd op chronologische volgorde van oudste naar nieuwste.

De lijst met alle gesprekken is nuttig als u meerdere lijnen hebt of als u lijnen deelt met andere gebruikers. In de lijst worden al uw gesprekken bij elkaar weergegeven.

U kunt ook uw actieve oproepen op uw primaire lijn weergeven. Dit is nuttig als u al uw gesprekken op een enkel scherm wilt weergeven.

Als u een actief zoekgroepgesprek hebt, bevat de lijst met alle gesprekken de term **Zoekgroep**, gevolgd door het nummer of de naam van de zoekgroep, of allebei. Deze verbetering helpt u bij het herkennen van zoekgroepgesprekken.

Als de beheerder de naam van de zoekgroep configureert, worden zowel de naam van de zoekgroep als het nummer weergegeven in de lijst Alle gesprekken. Anders wordt alleen het nummer van de zoekgroep weergegeven.

#### **Procedure**

Druk op **Alle gesprekken** of op de sessietoets voor uw primaire lijn.

## **Belangrijke gesprekken weergeven**

U kunt een lijst met alle Waarschuwingsgesprekken bekijken op chronologische volgorde (van oudste naar recentste). Een Waarschuwingsgesprek is een telefoonnummer dat u belangrijk vindt. U wilt worden gewaarschuwd wanneer u een gesprek van dit nummer ontvangt of zelf naar dit nummer belt.

Druk op **Waarschuwingsgesprek**.

# **Via lijnfilters meldingen van gesprekken op geselecteerde lijnen weergeven**

U kunt op uw telefoon instellen dat u wordt gewaarschuwd als iemand naar een telefoonnummer of lijn met hoge prioriteit belt. Het kan bijvoorbeeld gaan om de telefoonlijn van een leidinggevende of de hulplijn van een klant. Deze functie is nuttig als u met meerdere telefoonlijnen en een groot aantal gesprekken werkt.

Afhankelijk van hoe uw beheerder uw telefoon heeft ingesteld, kunt u een lijnfilter ook op specifieke tijden van de dag gebruiken.

## **Een lijnfilter maken**

#### **Procedure**

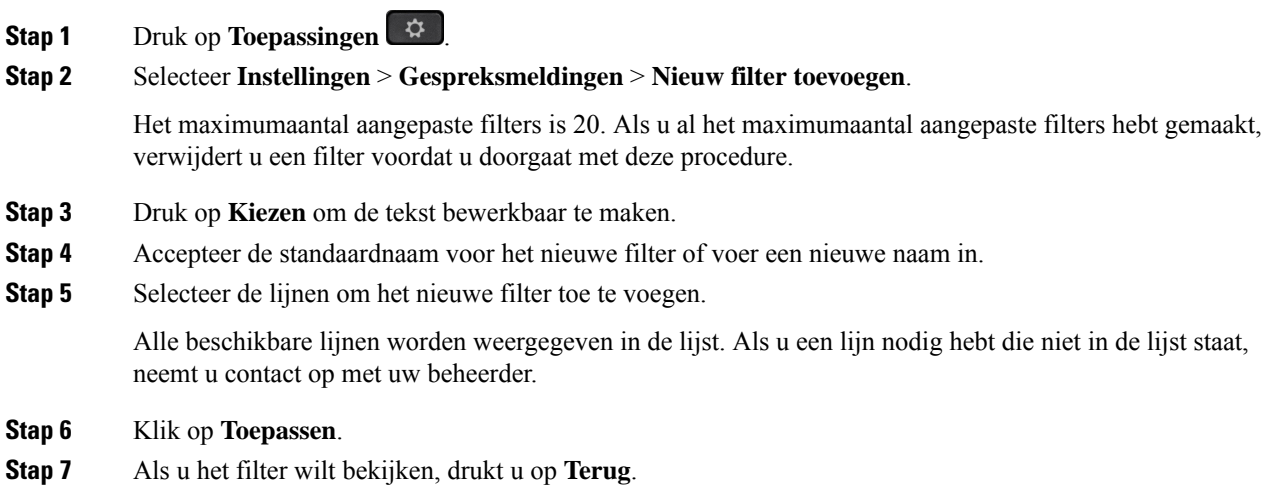

## **Een lijnfilter gebruiken**

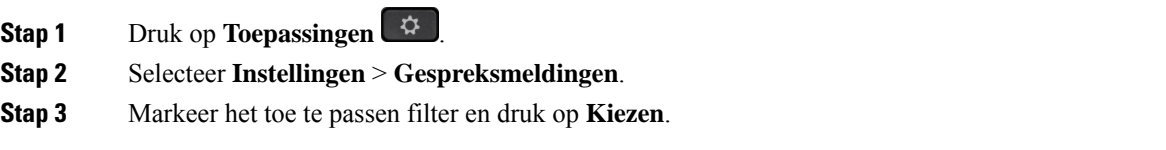

### **Een lijnfilter wijzigen**

U kunt de lijnfilters die u beheert, wijzigen. Uw beheerder beheert het lijnfilter voor alle gesprekken en het dagschemafilter.

#### **Procedure**

**Stap 1** Druk op **Toepassingen** .

**Stap 2** Selecteer **Instellingen** > **Gespreksmeldingen**.

**Stap 3** Markeer een filter en druk op **Bewerken** om een bestaand filter te wijzigen.

## **Gedeelde lijnen**

U kunt één telefoonnummer delen met een of meer collega's. Als administratief medewerker bent u bijvoorbeeld verantwoordelijk voor het filteren van gesprekken voor de persoon die u ondersteunt.

Als u een telefoonnummer deelt, kunt u die telefoonlijn zoals elke andere lijn gebruiken. Wees op de hoogte van deze speciale karakteristieken over gedeelde lijnen:

- Het gedeelde telefoonnummer verschijnt op alle telefoons die het nummer delen.
- Als uw collega het gesprek beantwoordt, zijn de knop voor de gedeelde lijn en de sessietoets op uw telefoon onafgebroken rood.
- Als u een gesprek in de wacht zet, is uw lijnknop onafgebroken groen en knippert de sessietoets groen. De lijnknop van uw collega is echter onafgebroken rood en de sessietoets knippert rood.

### **Inbreken in een bestaand gesprek op een gedeelde lijn**

Het is mogelijk voor u of uw collega om deel te nemen aan een gesprek op de gedeelde lijn. Uw systeembeheerder moet de functie op uw telefoon inschakelen.

Als u probeert uzelf toe te voegen aan een gesprek op een gedeelde lijn en u krijgt een bericht te zien dat u niet kan worden toegevoegd, kunt u het opnieuw proberen.

Als een gebruiker met wie u een lijn wilt delen, privacy heeft ingeschakeld, kunt u de lijninstellingen niet zien en kunt u zichzelf niet toevoegen aan hun gesprek.

#### **Procedure**

**Stap 1** Druk op de lijntoets voor de gedeelde lijn of selecteer de lijn en druk op **Inbreken**.

U moet op **Gesprekken** drukken om uzelf aan het gesprek op een gedeelde lijn toe te voegen.

**Stap 2** (Optioneel) Als u een bevestigingsbericht ziet, drukt u op **Ja** en voegt u zichzelf toe aan het gesprek.

## **Een melding ontvangen voordat u deelneemt aan een gesprek op een gedeelde lijn**

U kunt uw telefoon instellen om een melding te geven wanneer u inbreekt in een gesprek. De waarschuwing is standaard uitgeschakeld.

#### **Procedure**

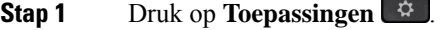

**Stap 2** Selecteer **Instellingen** > **Inbreker alarm**.

**Stap 3** Klik op **Aan** om de waarschuwing in te schakelen.

### **Privacy op een gedeelde lijn inschakelen**

Privacy voorkomt dat anderen die uw lijn delen, informatie over uw gesprekken te zien krijgen.

Privacy is van toepassing op alle gedeelde lijnen op uw telefoon. Als u meerdere gedeelde lijnen hebt en Privacy is ingeschakeld, kunnen anderen geen van uw gedeelde lijnen bekijken.

Als de privacyfunctie is ingeschakeld op de telefoon die de lijn met u deelt, kunt u gewoon gesprekken voeren en ontvangen met de gedeelde lijn.

Visuele bevestiging wordt op uw telefoonscherm weergegeven zolang de functie is ingeschakeld.

#### **Procedure**

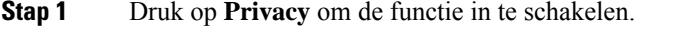

**Stap 2** Druk opnieuw op **Privacy** om de functie uit te schakelen.

# **Mobiele apparaten en uw bureautelefoon**

Als u een mobiel apparaat (telefoon of tablet) hebt, kunt u het mobiele apparaat aan uw bureautelefoon koppelen. Met deze verbinding kunt u gesprekken plaatsen en beantwoorden op het mobiele apparaat of op de bureautelefoon.

Cisco IP-telefoon 8851 en 8861 ondersteunen deze functie.

Koppel niet twee of meer desktoptelefoons van de serie Cisco IP-telefoon 8800 aan elkaar.

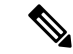

**Opmerking**

Wanneer uw mobiele apparaat is verbonden met de bureautelefoon, kan het mobiele apparaat de contactpersonen van de bureautelefoon niet openen of gebruiken. U kunt de contactpersonen van de bureautelefoon niet naar uw mobiele apparaat verplaatsen of kopiëren.

# **Telefoongesprekken met Intelligent Proximity**

Als u Bluetooth gebruikt, kunt u uw mobiele apparaat (telefoon of tablet) aan uw bureautelefoon koppelen. Als u het mobiele apparaat hebt gekoppeld en verbonden, geeft uw telefoon een extra telefoonlijn weer. Dit is uw mobiele lijn (het nummer van uw mobiele telefoon). Via uw bureautelefoon kunt u gesprekken op deze mobiele lijn plaatsen en ontvangen. Deze mogelijkheid om de mobiele lijn via uw bureautelefoon te gebruiken, wordt Intelligent Proximity genoemd.

### **Een mobiel apparaat aan uw bureautelefoon koppelen**

Nadat u uw mobiele apparaat hebt gekoppeld aan uw bureautelefoon, maakt de telefoon automatisch verbinding met het mobiele apparaat als dit zich binnen het bereik bevindt. Uw telefoon verbreekt de verbinding met het mobiele apparaat wanneer dit zich buiten het bereik bevindt.

Als u tegelijkertijd verbinding maakt met uw Bluetooth-hoofdtelefoon en een mobiel apparaat, kunt u de Bluetooth-hoofdtelefoon niet gebruiken om de audio van het mobiele apparaat te beantwoorden.

Als het mobiele apparaat en de telefoon verbonden zijn, kunt u de contactpersonen en gespreksgeschiedenis van uw mobiele apparaat opslaan op uw bureautelefoon.

#### **Voordat u begint**

Zorg ervoor dat Bluetooth is ingeschakeld op uw mobiele apparaat en dat dit apparaat kan worden herkend. Controleer de documentatie die is meegeleverd met uw mobiele apparaat als u hulp nodig hebt.

#### **Procedure**

- **Stap 1** Druk op uw bureautelefoon op **Toepassingen**
- **Stap 2** Selecteer **Bluetooth** > **Bluetooth-apparaat toevoegen**.
- **Stap 3** Selecteer het mobiele apparaat in de lijst met beschikbare apparaten om het te koppelen.
- **Stap 4** Verifieer de toegangscode op het mobiele apparaat.
- **Stap 5** Verifieer de toegangscode op de bureautelefoon.
- **Stap 6** (Optioneel) Kies of u de contactpersonen en de gespreksgeschiedenis van uw mobiele apparaat beschikbaar wilt maken op uw bureautelefoon.

#### **Verwante onderwerpen**

[Bluetooth](P881_BK_C3A802A0_00_cisco-ip-phone-8800-user_guide_chapter1.pdf#nameddest=unique_133) en uw telefoon De Cisco [IP-telefoon](P881_BK_C3A802A0_00_cisco-ip-phone-8800-user_guide_chapter1.pdf#nameddest=unique_3) 8800-serie

## **Schakelen tussen verbonden mobiele apparaten**

Als er zich meer dan één gekoppeld mobiel apparaat in het bereik van uw Cisco IP-telefoon bevindt, kunt u kiezen met welk mobiel apparaat u verbinding wilt maken.

#### **Procedure**

**Stap 1** Druk op **Toepassingen** .

Ш

- **Stap 2** Selecteer **Bluetooth**.
- **Stap 3** Selecteer een mobiel apparaat in de lijst met beschikbare apparaten.

### **Een mobiel apparaat verwijderen**

U kunt een mobiel apparaat verwijderen zodat het niet automatisch via Bluetooth verbinding maakt.

#### **Procedure**

- **Stap 1** Druk op **Toepassingen**
- **Stap 2** Selecteer **Bluetooth**.
- **Stap 3** Selecteer het mobiele apparaat uit de lijst met beschikbare apparaten.
- **Stap 4** Selecteer **Verwijderen**.

### **Uw gekoppelde Bluetooth-apparaten weergeven**

Een gekoppeld mobiel apparaat wordt weergegeven in de lijst met gekoppelde apparaten. Dit apparaat wordt weergegeven totdat u dit ontkoppelt van de bureautelefoon.

#### **Procedure**

**Stap 1** Druk op **Toepassingen** .

**Stap 2** Selecteer **Bluetooth**.

## **Intelligent Proximity voor mobiele telefoons**

U kunt uw mobiele contactpersonen en gespreksgeschiedenis delen met de bureautelefoon en gesprekken verplaatsen van uw mobiele telefoon naar uw bureautelefoon en omgekeerd. U kunt ook de signaalsterkte en het batterijniveau van het mobiele apparaat op de bureautelefoon weergeven.

#### **Een binnenkomend mobiel gesprek afhandelen**

#### **Voordat u begint**

Uw mobiele telefoon is aan uw bureautelefoon gekoppeld.

#### **Procedure**

Als een gesprek overgaat op uw mobiele telefoon, voert u een van de volgende handelingen uit op uw bureautelefoon:

• Druk op **Beantw** om het gesprek te beantwoorden.

- Druk op **Afwijzen** om het gesprek af te wijzen en naar uw voicemail te leiden.
- Druk op **Negeren** om de beltoon te dempen en het gesprek af te wijzen.

#### **Een mobiel gesprek plaatsen**

#### **Voordat u begint**

Uw mobiele telefoon is aan uw bureautelefoon gekoppeld.

#### **Procedure**

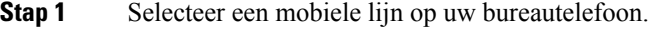

- **Stap 2** Voer een telefoonnummer in.
- **Stap 3** Druk op **Bellen**.

#### **Een gesprek verplaatsen van de bureautelefoon naar een mobiele telefoon en andersom**

U kunt uw bureautelefoon gebruiken om een actief gesprek van of naar uw mobiele apparaat te verplaatsen.

#### **Voordat u begint**

Uw mobiele telefoon is aan uw bureautelefoon gekoppeld.

#### **Procedure**

Druk op **Audio verplaatsen** om een gesprek van uw bureautelefoon naar uw mobiele apparaat te verplaatsen of omgekeerd.

#### **Het volume van het mobiele apparaat aanpassen**

De volumeknoppen op uw telefoon en mobiele apparaat zijn gesynchroniseerd. Synchronisatie wordt alleen uitgevoerd tijdens een actief gesprek.

#### **Voordat u begint**

Uw mobiele telefoon is aan uw bureautelefoon gekoppeld.

#### **Procedure**

Voer een van de volgende handelingen uit:

• Druk op **Volume**  $\blacksquare$  **+** op uw bureautelefoon. Druk op de + om het volume te verhogen of op de om het volume te verlagen.

Ш

• Druk op de toets **Volume** op uw mobiele apparaat.

#### **Uw mobiele contactpersonen bekijken op uw bureautelefoon**

Gebruik uw bureautelefoon om de lijst met contactpersonen op uw mobiele telefoon weer te geven. Dit is een handige manier om een contactpersoon weer te geven zonder dat u uw mobiele telefoon erbij hoeft te pakken.

#### **Voordat u begint**

Voordat u uw mobiele apparaat met uw bureautelefoon kunt gebruiken, moet u Bluetooth gebruiken om de twee telefoons te koppelen. Selecteer de optie om de mobiele contactpersonen te delen.

#### **Procedure**

**Stap 1** Druk op **Contactpersonen** 

**Stap 2** Selecteer uw mobiele telefoon in de lijst.

#### **Contactpersonen van uw mobiele apparaat opslaan op uw bureautelefoon**

U kunt de lijst met contactpersonen van uw mobiele telefoon opslaan op uw bureautelefoon. Deze lijst met contactpersonen van uw mobiele telefoon blijft behouden op uw bureautelefoon, ook als u de verbinding met uw mobiele apparaat verbreekt of als u het apparaat ontkoppelt.

#### **Voordat u begint**

Uw mobiele telefoon is aan uw bureautelefoon gekoppeld.

#### **Procedure**

- **Stap 1** Druk op **Contactpersonen**
- **Stap 2** Selecteer uw mobiele telefoon.

#### **Contactpersonen uit de lijst met contactpersonen van uw mobiele apparaat verwijderen**

U kunt uw lijst met mobiele contactpersonen verwijderen van uw bureautelefoon. De lijst met contactpersonen op uw mobiele telefoon blijft onaangetast.

#### **Voordat u begint**

Uw mobiele telefoon is aan uw bureautelefoon gekoppeld.

#### **Procedure**

**Stap 1** Druk op **Contactpersonen** 

**Stap 2** Selecteer uw mobiele telefoon in de lijst van het adresboek.

**Stap 3** Schakel **Verwijderen** in.

#### **Uw mobiele gespreksgeschiedenis bekijken op uw bureautelefoon**

U kunt op uw bureautelefoon de recente binnenkomende en uitgaande gesprekken op uw telefoon zien.

#### **Voordat u begint**

Voordat u de gespreksgeschiedenis van uw mobiele telefoon op uw bureautelefoon kunt bekijken, moet u Bluetooth gebruiken om de mobiele telefoon te koppelen aan uw bureautelefoon. Selecteer de optie om uw mobiele gespreksgescheidenis te delen met uw bureautelefoon.

#### **Procedure**

Druk op uw bureautelefoon op **Nieuw gesprek**.

### **Intelligent Proximity voor tablets**

Als u een tablet hebt, kunt u deze met behulp van Bluetooth aan uw bureautelefoon koppelen. Nadat u de tablet hebt gekoppeld, kunt u audio van een telefoontoepassing op de tablet afspelen op de bureautelefoon. U kunt niet zo veel belfuncties op uw tablet gebruiken als op een mobiele telefoon.

De bureautelefoon ondersteunt verbindingen van Android- en iOS-tablets.

#### **De audio van uw tablet verplaatsen naar uw bureautelefoon**

#### **Voordat u begint**

Uw tablet is aan uw bureautelefoon gekoppeld en u ontvangt een gesprek op de tablet.

#### **Procedure**

**Stap 1** Stel op de tablet het audiopad in op het gebruik van Bluetooth. **Stap 2** Gebruik de hoofdtelefoon, handset of luidspreker om naar de audio op de telefoon te luisteren.

#### **De audio van uw bureautelefoon verplaatsen naar uw tablet**

#### **Voordat u begint**

Uw tablet is aan uw bureautelefoon gekoppeld en u bent in gesprek op de tablet met de audio van de bureautelefoon.

Voer een van de volgende handelingen uit:

- Leg de handset op de haak.
- Druk op **Vrijgeven**.
- Beantwoord een ander gesprek op de bureautelefoon.

# **Telefoongesprekken met mobiele verbinding**

U kunt uw mobiele telefoon gebruiken om gesprekken af te handelen die zijn gekoppeld aan uw bureautelefoonnummer. Deze service heet Mobiel verbinden.

In het Self Care Portal kunt u uw mobiele telefoon als extra telefoon aan uw bureautelefoon koppelen. U kunt beheren welke gesprekken naar uw mobiele telefoon worden verzonden.

Als u extra telefoons inschakelt geldt het volgende:

- Gesprekken komen gelijktijdig binnen op uw bureautelefoon en extra telefoons.
- Wanneer u het gesprek op uw bureautelefoon aanneemt, gaan de extra telefoons niet meer over, wordt de verbinding ermee verbroken en wordt er een bericht voor een gemist gesprek op weergegeven.
- Wanneer u het gesprek op een extra telefoon aanneemt, gaan de andere extra telefoons en de bureautelefoon niet meer over en wordt de verbinding ermee verbroken. Op de andere extra telefoons wordt een bericht voor een gemist gesprek weergegeven.
- U kunt het gesprek op een extra telefoon beantwoorden en het gesprek verplaatsen naar een bureautelefoon die de lijn deelt. Als u dat doet, wordt op de bureautelefoons die dezelfde lijn delen, het bericht Extern in gebruik weergegeven.

#### **Verwante onderwerpen**

Self Care [Portal](P881_BK_C3A802A0_00_cisco-ip-phone-8800-user_guide_chapter1.pdf#nameddest=unique_120)

## **Mobiel verbinden inschakelen**

### **Procedure**

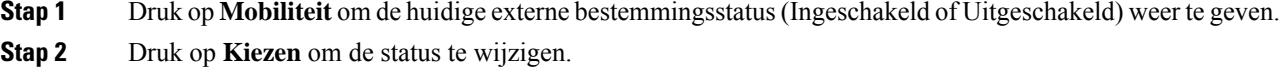

### **Een gesprek van uw bureautelefoon verplaatsen naar uw mobiele telefoon**

U kunt een gesprek van uw bureautelefoon verplaatsen naar uw mobiele telefoon. Het gesprek blijft verbonden met de lijn op uw bureautelefoon zodat u die lijn niet voor andere gesprekken kunt gebruiken. De lijn blijft in gebruik tot het gesprek wordt beëindigd.

#### **Voordat u begint**

U moet Mobiel verbinden op uw bureautelefoon inschakelen.

#### **Procedure**

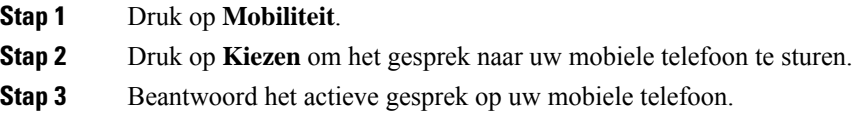

## **Een gesprek van uw mobiele telefoon verplaatsen naar uw bureautelefoon**

U kunt een gesprek van uw mobiele telefoon verplaatsen naar uw bureautelefoon. Het gesprek blijft verbonden met uw mobiele telefoon.

#### **Voordat u begint**

U moet Mobiel verbinden op uw bureautelefoon inschakelen.

#### **Procedure**

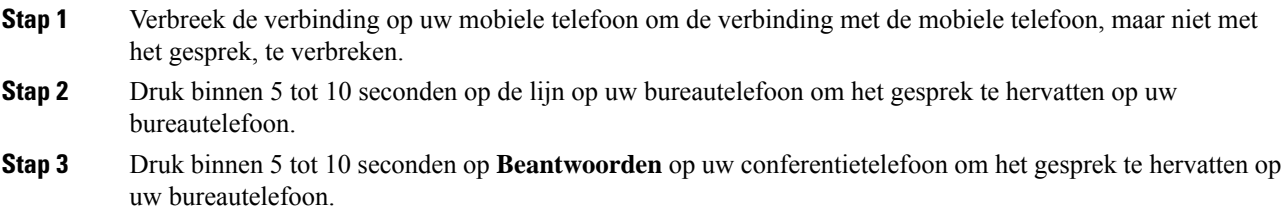

## **Een gesprek van uw mobiele telefoon doorverbinden naar uw bureautelefoon**

U kunt een gesprek van uw mobiele telefoon doorverbinden naar uw bureautelefoon.

#### **Voordat u begint**

U moet Mobiel verbinden op uw bureautelefoon inschakelen.

Vraag de toegangscode aan uw beheerder.

- **Stap 1** Voer op de mobiele telefoon de toegangscode voor de overdrachtsfunctie in.
- **Stap 2** Verbreek de verbinding op uw mobiele telefoon om de verbinding met de mobiele telefoon, maar niet met het gesprek, te verbreken.

**Stap 3** Druk binnen 10 seconden op **Beantwoorden** op uw bureautelefoon en begin te praten via de bureautelefoon.

# **Voicemail**

U kunt uw spraakberichten direct vanaf uw telefoon beluisteren. Uw beheerder moet uw voicemailaccount instellen en uw telefoon configureren voordat u toegang kunt krijgen tot het voicemailsysteem.

De knop **Berichten** op uw telefoon doet dienst als snelkiesnummer voor het voicemailsysteem.

De schermtoets **Berichten** op uw telefoon doet dienst als snelkiesnummer voor het voicemailsysteem.

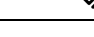

Als de conferentietelefoon een gedeelde telefoon is in een vergaderruimte, kan het zijn dat de schermtoets **Berichten** niet wordt weergegeven. **Opmerking**

Als u niet aan uw bureau zit, kunt u uw voicemailsysteem bellen om toegang te krijgen tot uw voicemail. Uw beheerder kan u het externe telefoonnummer van het voicemailsysteem geven.

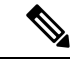

**Opmerking**

Dit document heeft beperkte informatie over voicemail omdat voicemail niet deel uitmaakt van uw telefoon. Het is een apart onderdeel van een server en firmware die door uw bedrijf zijn aangeschaft. Meer informatie over het instellen en gebruiken van uw voicemail vindt u in de *Gebruikershandleiding voor de Cisco Unity Connection Phone Interface* op [https://www.cisco.com/c/en/us/support/unified-communications/](https://www.cisco.com/c/en/us/support/unified-communications/unity-connection/products-user-guide-list.html) [unity-connection/products-user-guide-list.html.](https://www.cisco.com/c/en/us/support/unified-communications/unity-connection/products-user-guide-list.html)

# **Indicatie voicemailbericht**

Let op de volgende signalen om te weten te komen of u nieuwe voicemailberichten hebt:

- Het indicatielampje op uw handset is onafgebroken rood.
- Het aantal gemiste gesprekken en voicemailberichten wordt op uw scherm weergegeven. Als u meer dan 99 nieuwe gesprekken hebt, wordt een plusteken (+) weergegeven.

U hoort ook een stottertoon op uw handset, headset of luidspreker wanneer u een telefoonlijn gebruikt. Deze stottertoon is lijnspecifiek. U hoort deze toon alleen als u een lijn gebruikt met spraakberichten.

#### **Verwante onderwerpen**

Self Care [Portal](P881_BK_C3A802A0_00_cisco-ip-phone-8800-user_guide_chapter1.pdf#nameddest=unique_120)

## **Uw voicemailberichten openen**

U kunt controleren op huidige voicemailberichten of oude berichten nogmaals beluisteren.

#### **Voordat u begint**

Elk voicemailsysteem is anders, dus ga met de beheerder of de IT-afdeling na welk systeem uw bedrijf gebruikt. Dit gedeelte is voor Cisco Unity Connection, omdat de meeste Cisco-klanten dit product gebruiken als voicemailsysteem. Uw bedrijf kan echter een ander product gebruiken.

#### **Procedure**

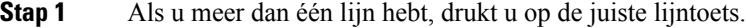

**Stap 2** Druk op **Berichten** .

- **Stap 3** Druk op **Berichten**.
- **Stap 4** Volg de gesproken aanwijzingen.

## **Visuele voicemail**

Visuele voicemail is een alternatief voor audiovoicemail. Of deze functie beschikbaar is, hangt af van uw voicemailsysteem. U gebruikt het scherm op uw telefoon om met uw berichten te werken, in plaats van te reageren op audioprompts. U kunt een lijst met uw berichten bekijken en uw berichten afspelen. U kunt ook berichten opstellen, beantwoorden, doorsturen en wissen.

Afhankelijk van uw voicemailsysteem hebt u mogelijk toegang tot uw audiovoicemail door Inbox voor audio te selecteren. Gebruik deze functie als u af en toe met audioprompts werkt maar u de visuele aanwijzingen als standaard hebt ingesteld.

Raadpleeg de *Snelstartgids voor Visuele voicemail voor Unity Connection* op [http://www.cisco.com/c/en/us/](http://www.cisco.com/c/en/us/support/unified-communications/unity-connection/products-user-guide-list.html) [support/unified-communications/unity-connection/products-user-guide-list.html](http://www.cisco.com/c/en/us/support/unified-communications/unity-connection/products-user-guide-list.html) voor meer informatie.

### **Audiovoicemail openen**

Afhankelijk van hoe uw beheerder uw telefoon heeft ingesteld, kunt u uw voicemail ophalen zonder een lijst met berichten weer te geven. Deze optie is nuttig als u een lijst met voicemailberichten wilt weergeven, maar u uw berichten af en toe liever zonder de visuele aanwijzingen opent.

#### **Procedure**

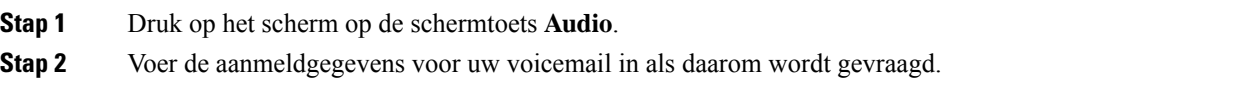

# **Een gesprek doorverbinden naar voicemail**

U kunt een gesprek rechtstreeks doorverbinden naar de voicemail van uw manager of een collega. Dit is een handige manier waarop een beller een bericht kan achterlaten, zonder iemand op kantoor te storen.

### **Voordat u begint**

De beheerder moet het telefoonsysteem zo instellen dat het voorvoegsel \* voor een toestelnummer een gesprek rechtstreeks doorverbindt naar voicemail.

Ken het toestelnummer van uw collega.

- **Stap 1** Druk op **Doorverbinden**
- **Stap 2** Voer \* in, gevolgd door het toestelnummer van de betreffende persoon.
- **Stap 3** Druk op **Doorverbinden**

 $\mathbf I$ 

## Over de vertaling

Cisco biedt voor sommige gebieden lokalisatie aan voor deze content. De vertalingen worden echter alleen aangeboden ter informatie. Als er sprake is van inconsistentie, heeft de Engelse versie van de content de voorkeur.